# **1** *Gestion des calques avec PF7 ; Déformer une image ; tour d'horizon des outils*

Je télécharge les images depuis le blog

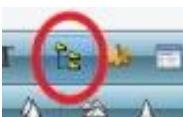

Depuis PF7 (photo filtre 7) vous cliquez sur l'icône « explorateur d'image » de la barre d'outils pour afficher cet explorateur en bas du logiciel (bandeau blanc en bas de la fenêtre

principale de PF7). Fonctionnement **[ICI](http://www.photofiltre-studio.com/doc/explorer.htm)**

Nous allons utiliser l'image « DJAÏMA » et celle comportant des tags. Images accessibles depuis l'explorateur d'mage. Pour afficher le dossier concerné dans l'explorateur, je clique cette fois-ci sur l'icône explorateur situé à gauche du bandeau blanc (entouré de rouge dans l'image ci-dessous). L'arborescence du PC apparait, je sélectionne mon dossier > O.K > 2 x clics sur l'image à modifier.

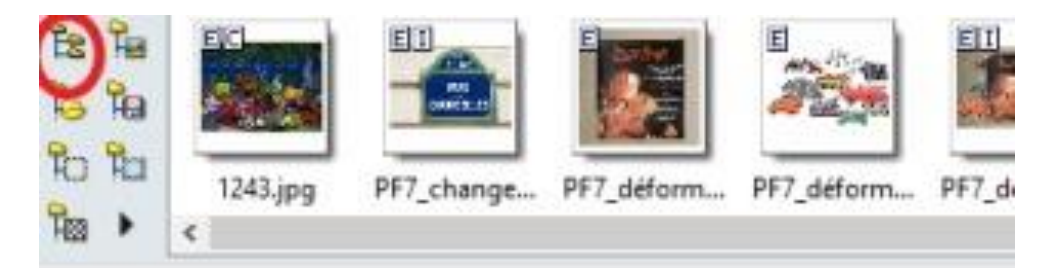

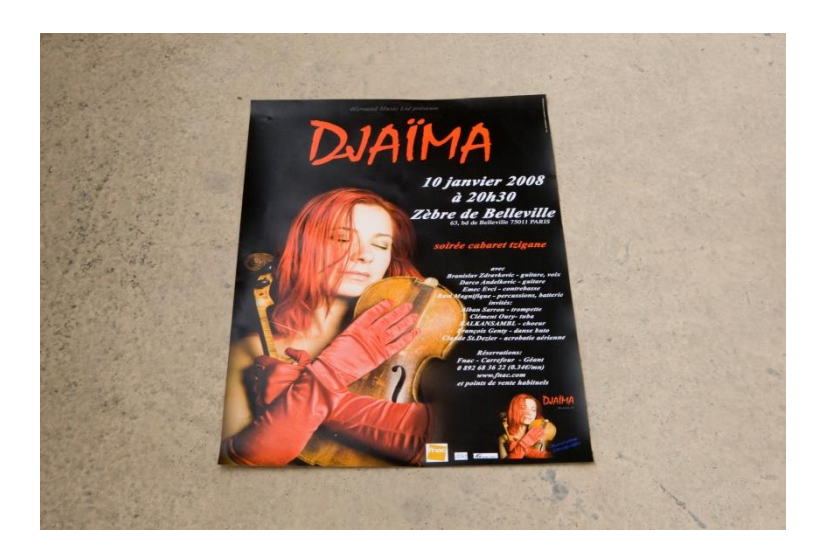

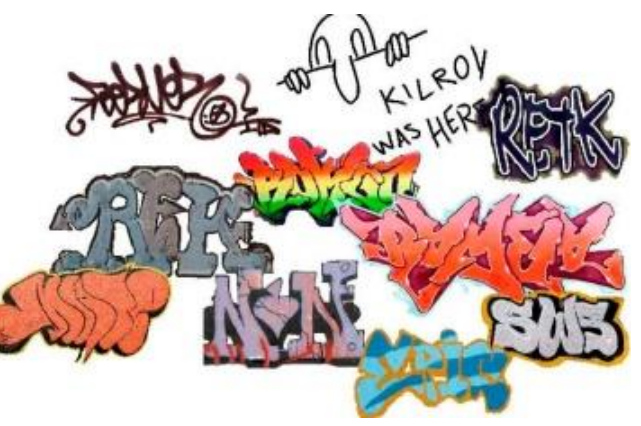

Suite au 2xclics j'affiche l'image dans l'espace de travail de PF7, sa présence est matérialisée par la vignette « fond » dans la colonne noire à gauche de la fenêtre de travail, pour Suite au 2xclics j'affiche l'image dans l'espace de travail<br>PF7, sa présence est matérialisée par la vignette « fond<br>dans la colonne noire à gauche de la fenêtre de travail, plus de simplicité baptisons cette colonne : « L travaille jamais sur un fond, réplique d'une image, mais sur son duplicata ou calque. Si je duplique le fond je crée automatiquement un calque renommé « calque 1 », ce procédé évite de modifier le fond soit l'image, en travaillant sur le calque, et de récupérer intacte après élimination des calques créés au fur et à mesure de l'évolution de notre montage, notre image. Je clique droit sur la vignette « fond » pour afficher la boite de dialogue et je choisis la fonction « Dupliquer ». Pour travailler sur un calque il faut cliquer gauche sur la vignette située dans la pile, *la vignette sélectionnée est* 

*entourée d'un liseré orange.* Qu'est-ce qu'un calque ? **[ICI](http://www.photofiltre-studio.com/doc/calque-0.htm)**

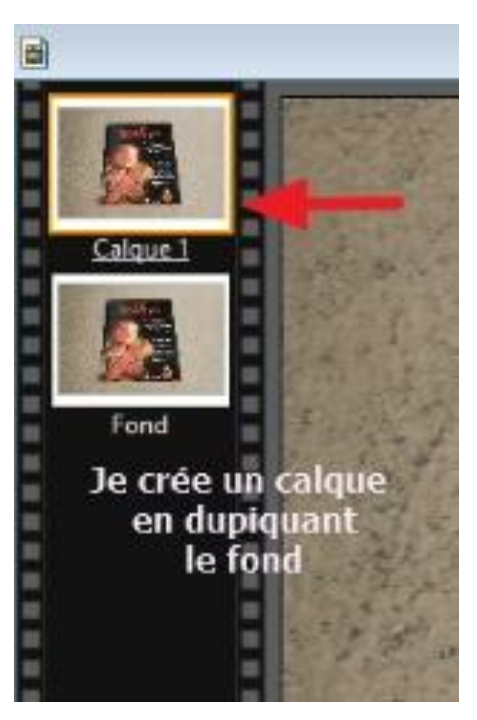

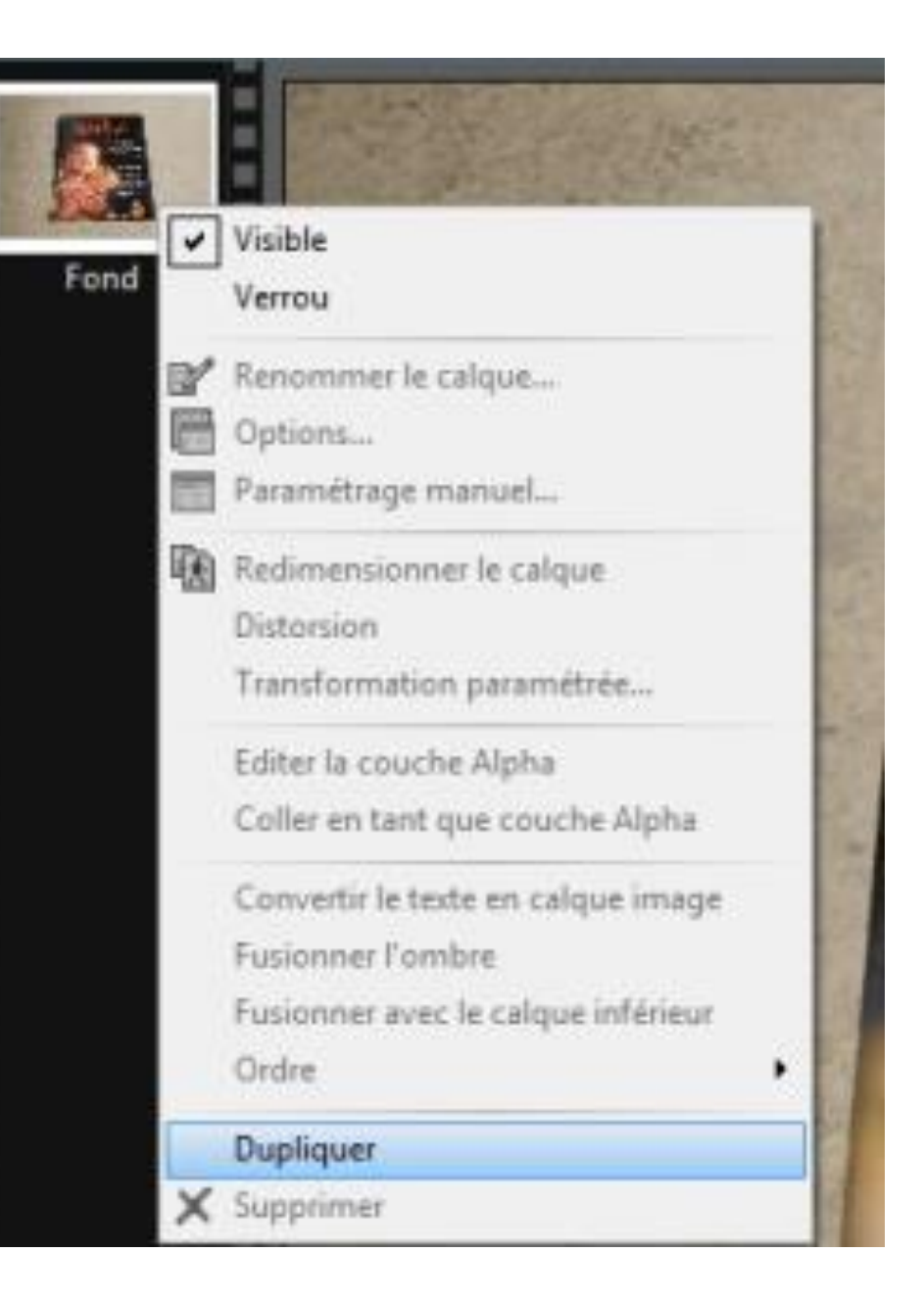

Cet exercice vous propose de redresser l'affichette « Djaîma » grâce au calque1 créé par duplication du fond et créer différents calques en copiant/collant d'autres images sur mon assemblage (fond+calque1) comme l'image « tags » et de manipuler ou réorganiser ces calques et d'utiliser le programme complémentaire « corne de l'image » et l'outil tampon. 2

### **AVANT APRES**

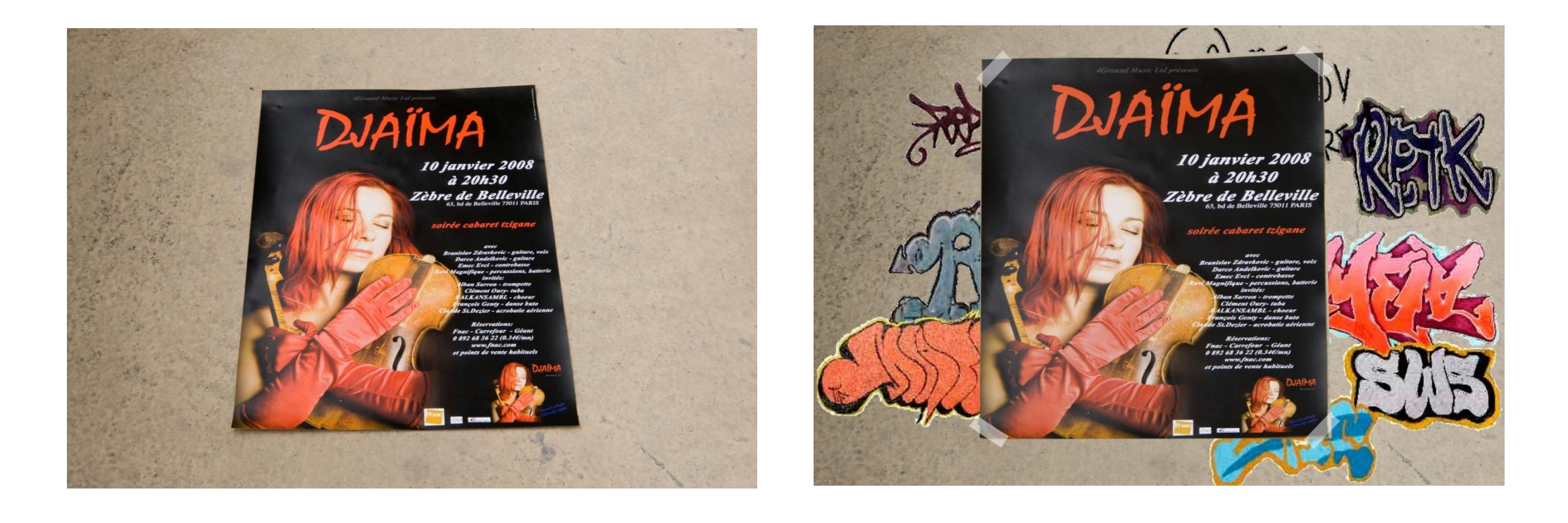

**3**

J'ouvre l'image Djaîma dans photo filtre par double clics depuis l'explorateur d'image dans lequel j'ai ouvert le dossier « Retouches PF7 ». 3

Dans la pile > clic droit sur la vignette fond > dupliquer > je crée le calque 1.

Dans la palette d'outils située à droite de la zone de travail je sélectionne l'outil sélection et l'outil complémentaire polygone grâce au clic gauche.

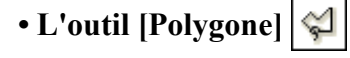

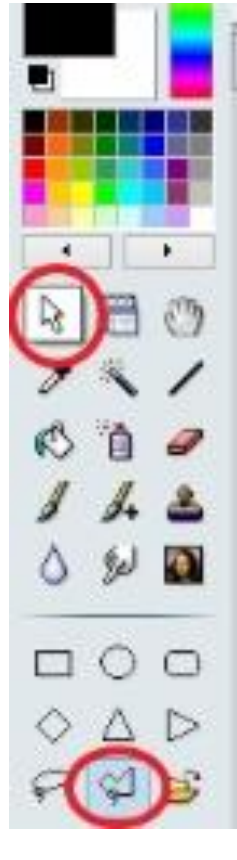

L'outil [Polygone] permet d'entourer une zone par un contour constitué de lignes droites successives. Cliquez sur l'image à l'endroit où vous voulez que le contour commence. À mesure que vous déplacez la souris, une ligne droite connecte le contour au point de départ. Cliquez sur l'image à l'endroit où vous voulez ancrer la ligne et changer de direction.

**4**

Lorsque la dernière ligne entourant la zone sélectionnée est reliée au point de départ, le tracé créé devient alors clignotant pour indiquer que la sélection est réalisée.

**Vous pouvez fermer le tracé sans avoir à joindre le point de départ en faisant soit un clic droit dans l'image, soit en appuyant sur la touche [Entrée].** 

**Pour supprimer un point d'ancrage de la ligne pendant la sélection, appuyez sur la touche [Suppr].**

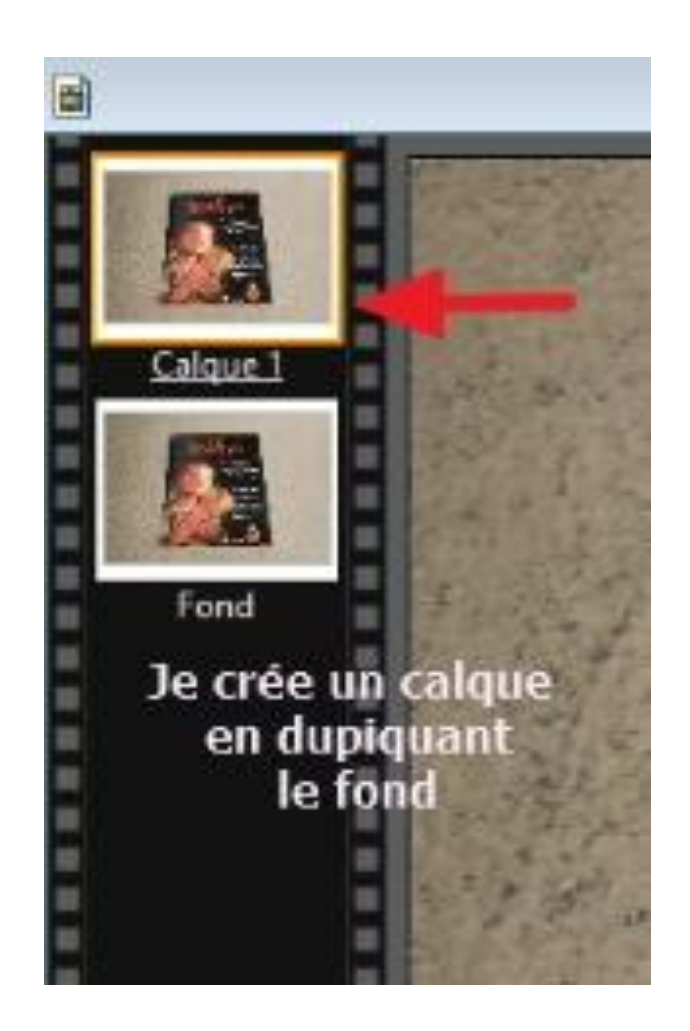

Cet outil et son accessoire (polygone) me permettent de tracer une sélection sous forme de lignes droites en suivant le pourtour ou périmètre de l'image, remarquer que le symbole de l'outil polygone se place à droite de l'index de la souris, donc je clique gauche en A je maintiens le clic gauche et je déplace l'index vers B, je clique sur le point B pour valider la fin de ma ligne de sélection et changer de direction vers C, je maintiens à nouveau le clic gauche pour me diriger vers C, en C je clique gauche puis je me dirige vers D et A, fin du parcours, je clique droit pour fermer ma sélection , des pointillés apparaissent tout autour de l'image, ainsi qu'un rectangle de redimensionnement (lignes pleines).

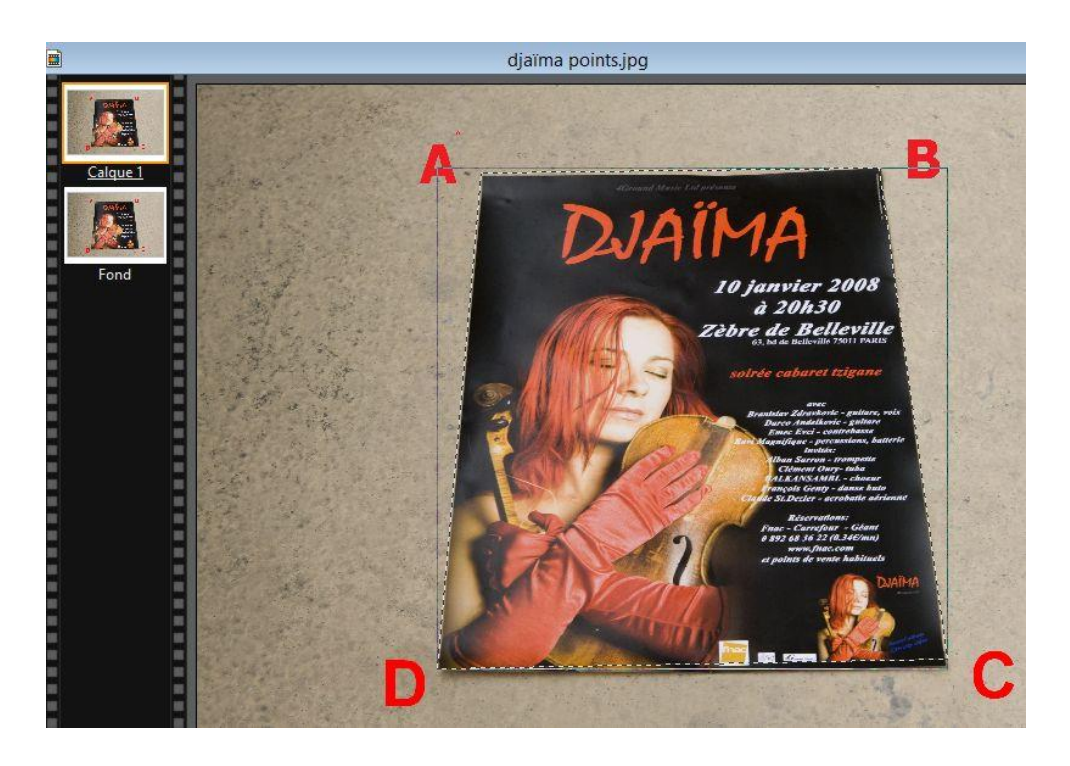

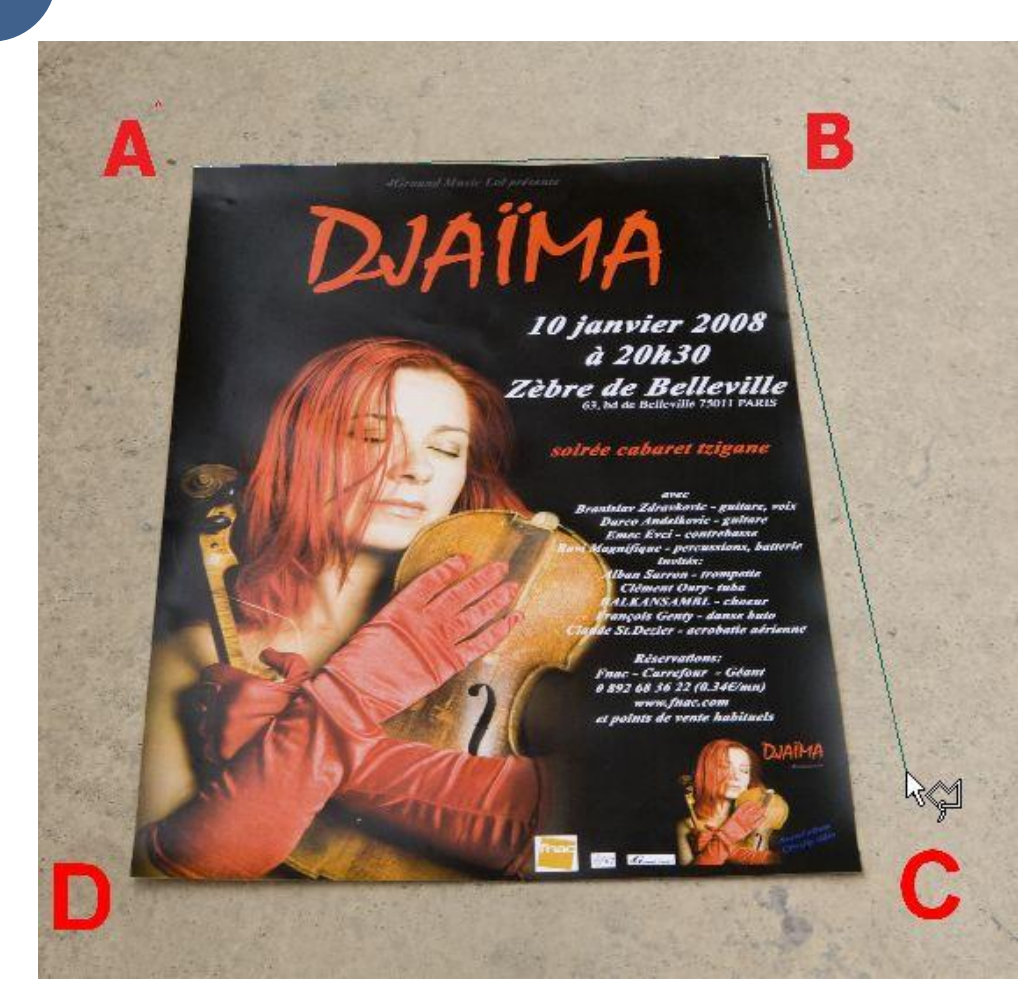

Je clique droit dans la sélection (espace de travail de PF7) dans la boite de dialogue qui s'affiche > clic gauche sur copier > puis clic droit dans la barre de titre de la fenêtre de l'image > Je clique droit dans la sélection (espace de travail de PF7<br>dans la boite de dialogue qui s'affiche > clic gauche sur co<br>> puis clic droit dans la barre de titre de la fenêtre de l'ima<br>coller > et je crée le calque 2 recou Calque 2 sur lequel apparait uniquement le contenu de la sélection (l'image Djaïma ) et des carrés gris et blanc symbolisant la transparence du calque, d'ailleurs dans l'espace de travail de photo filtre je peux observer la couleur de fond des deux vignettes. (Calque 1 et fond)

Donc je peux copier une sélection et son contenu et la coller sur l'image existante ou une autre image présente dans l'espace de travail de photo filtre. Toujours copier/coller sur la barre de titre.

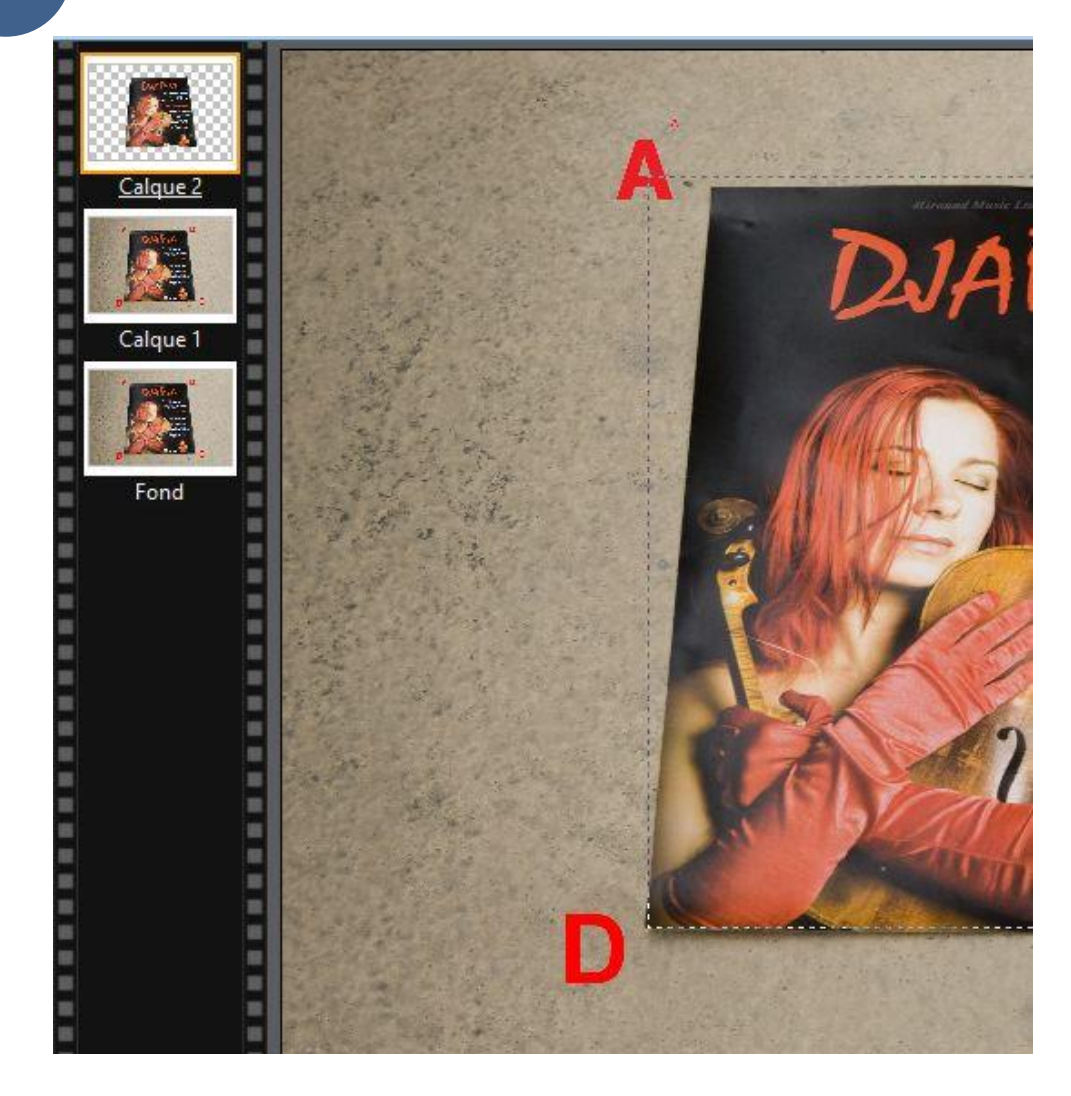

Pour exécuter plus aisément les manipulations suivantes, je vais afficher une grille sur les calques 1 et 2 ainsi que sur le  $'$  fond. PF7 > barre des menus > Affichage > Grille de repérage cochée. 5

**7**

Pour paramétrer les dimensions des carrés de la grille, PF7 > barre des menus > Outils > Préférences > menu déroulant de la boite de dialogue choisir « palette d'outils et grille » > mettre 100 dans taille des cellules et changer l'unité de pixel en cm, bien faire les opérations dans cet ordre. Je peux également changer la couleur de la grille.

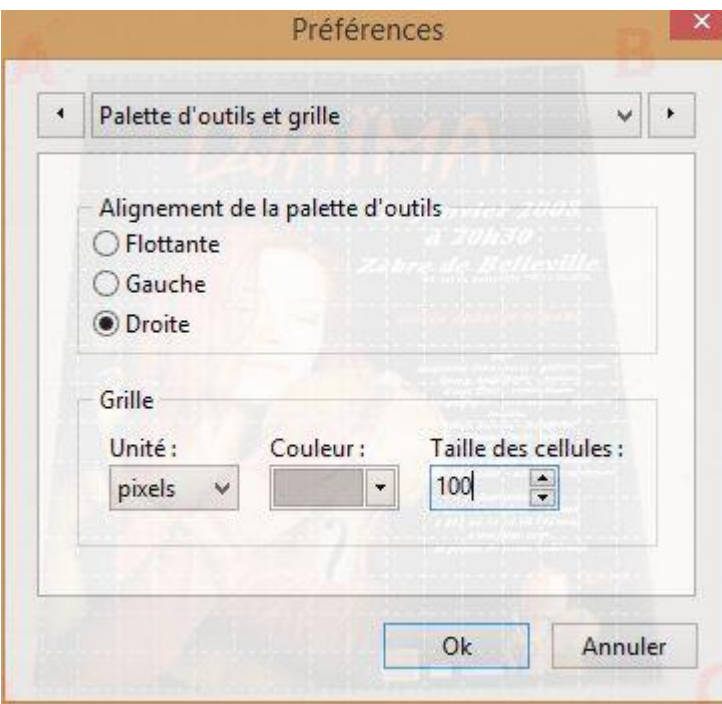

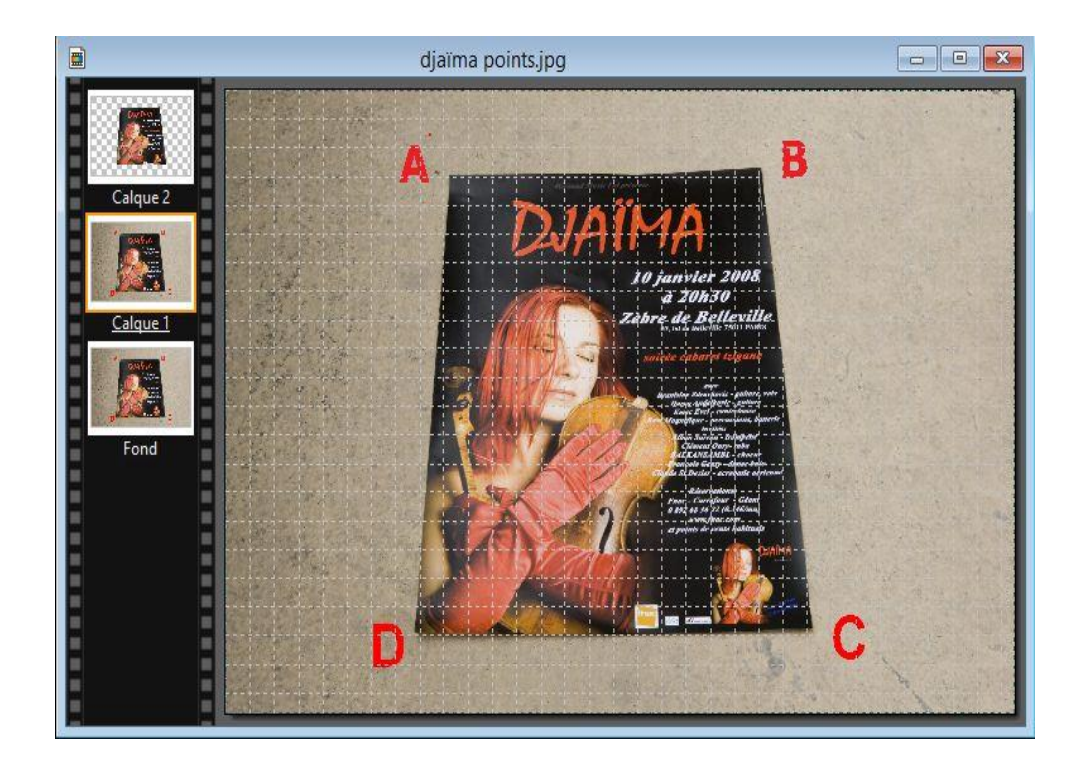

Dans la pile je sélectionne la vignette du calque 2, un liseré orange me confirme que le calque est actif. Clic droit dans cette vignette et gauche sur distorsion dans le menu déroulant des poignées de redimensionnement apparaissent aux quatre coins de l'image et aux points médians. Ces poignées me permettront de donner une forme rectangulaire et plane à mon calque contrairement à l'effet de « perspective actuel ». *J'ai supprimé la grille pour que la capture d'écran soit plus lisible* 6

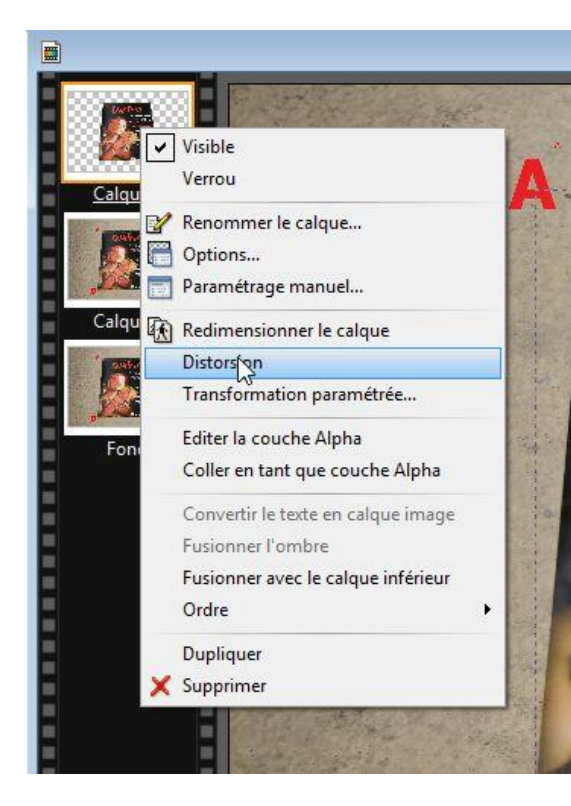

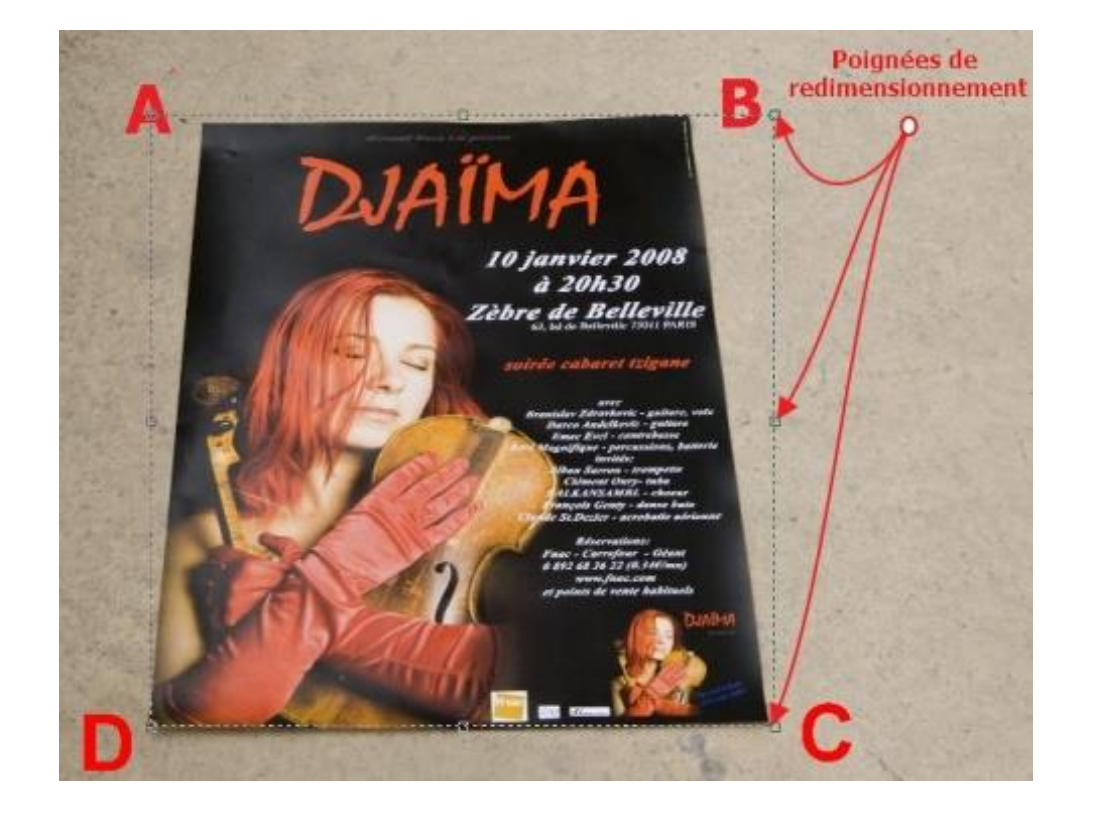

Avec les poignées de redimensionnement proches des angles A et B, aligner les bords droit et gauche de l'image sur les lignes verticales de la grille, pour supprimer l'effet loukoums étirer l'image vers le haut et le bas grâce aux poignées de redimensionnement médianes situées entre A et B, C et D.

**9**

Lorsque je parle de calques ou d'images les opérations se déroulent dans l'espace de travail de PF7. Lorsque je parle de vignettes les opérations se déroulent dans la pile.

Clic droit sur le calque > gauche sur **valider** dans la boite de dialogue. Après chaque opération de « distorsion » ou de « redimensionnement » sur un calque, il faudra impérativement valider sinon PF7 restera bloqué et toutes autres opérations seront impossibles à réaliser.

Menu affichage > décocher « grille de repérage ».

Explorateur d'image > double clic sur l'image « Tags » pour l'afficher dans l'espace de travail PF7

Palette d'outils > sélectionner l'outil « baguette magique » > tolérance 30 > case couleur cochée.

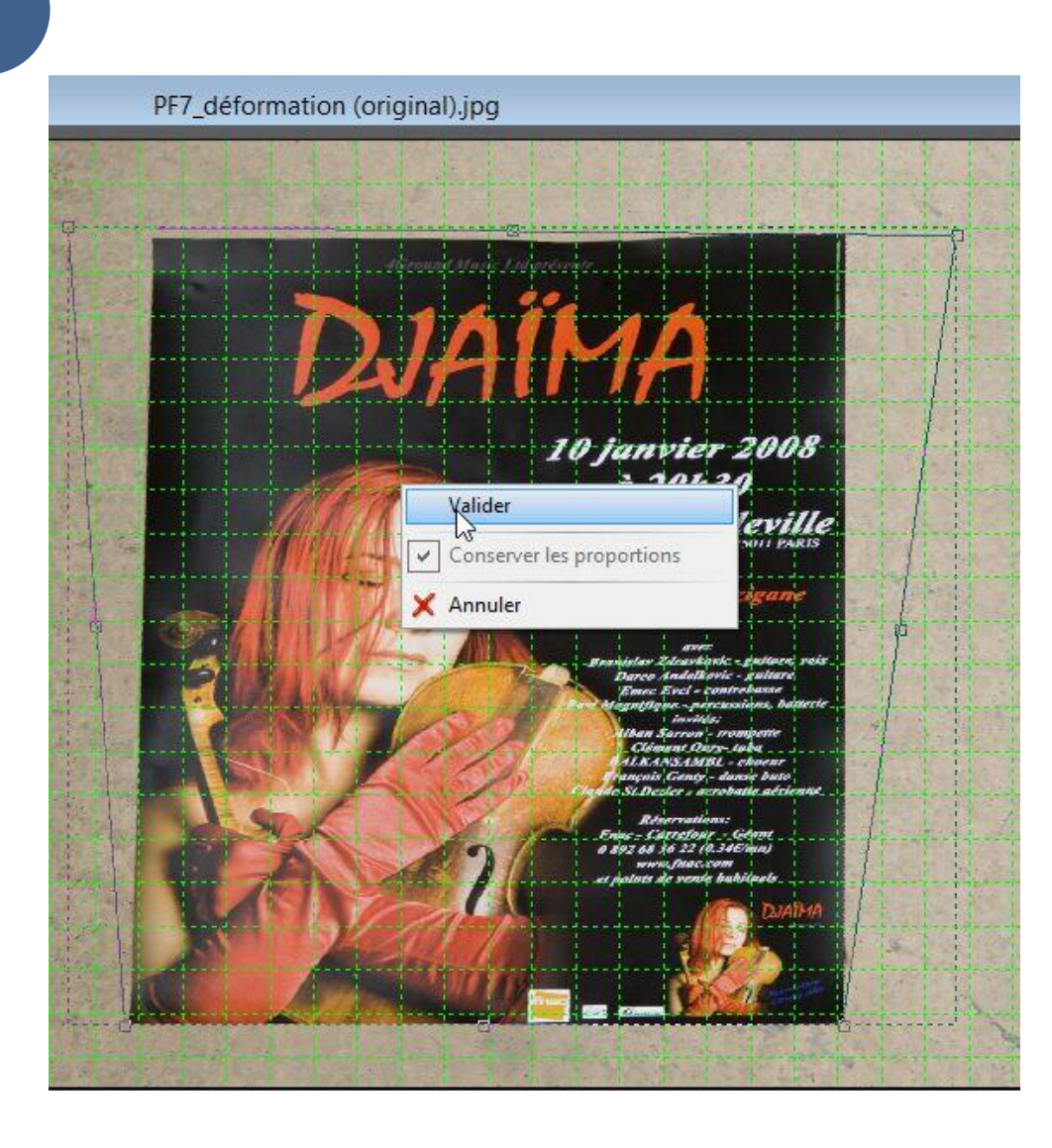

Tout sur la palette d'outils : [ICI](http://www.photofiltre-studio.com/doc/palette-outils.htm)

Tout sur l'outil baguette magique : [ICI](http://www.photofiltregraphic.com/05outils/04baguettemagique.htm)

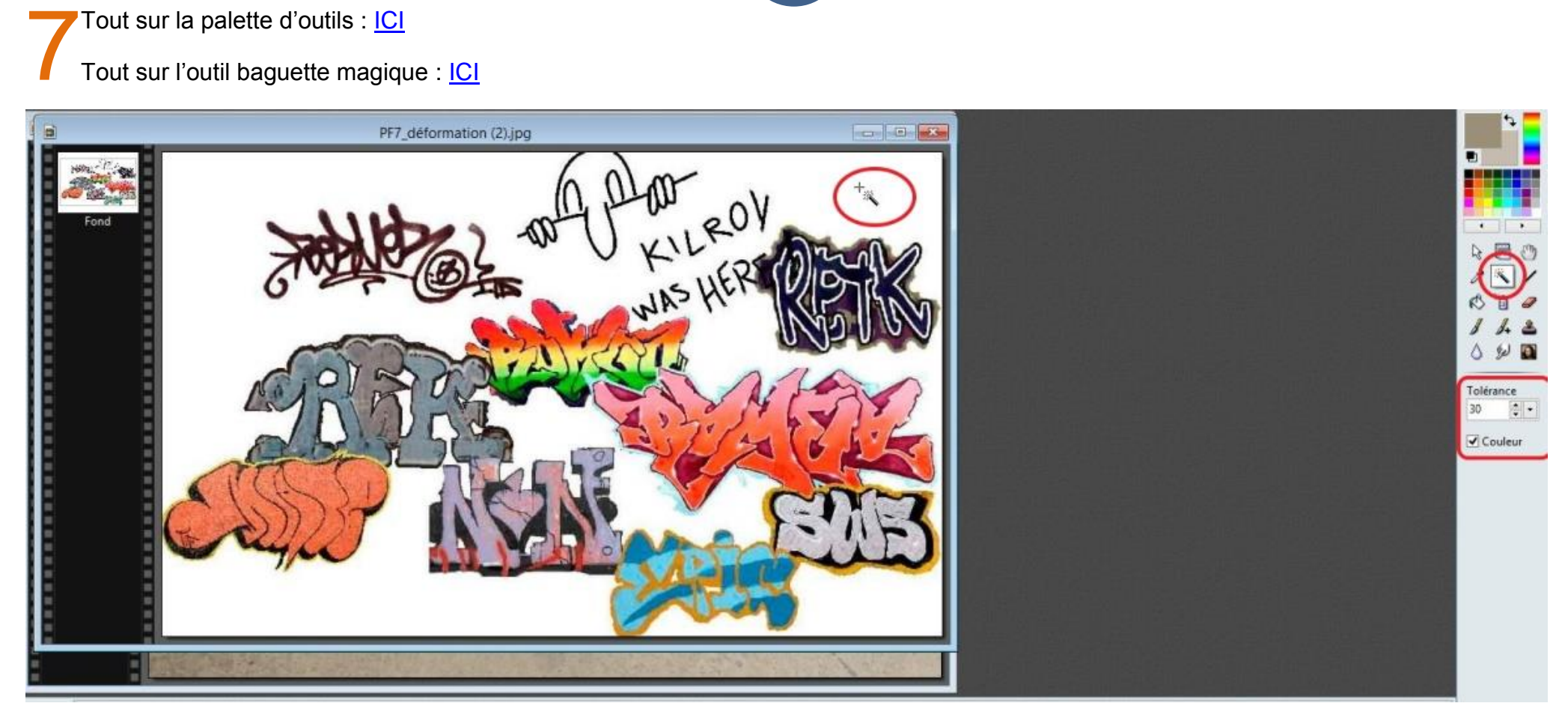

Lorsque l'outil « baguette magique est sélectionné », l'index de la souris, lorsque je le glisse dans l'image, se transforme en petite croix accompagnée du symbole de la baguette

Nous allons rendre transparent le fond blanc de cette image. Clic gauche dans le fond blanc > apparition de nombreux pointillés signe que la sélection est bien présente et que la manip a réussie > menu image > Transparence automatique > région intérieure à la sélection > le fond blanc se transforme en carrés gris et blancs, signe de la transparence.

### **11**

#### Les manipulations précédentes en images

Fichier Edition Image Calque Sélection Réglage Filtre Affichage Outils Fenêtre ? **O B 2 | R R R T | Ps 3 B | 100%**  $B$  $B$  $B$ Mode · QQ NN口 Dupliquer  $Ctrl + U$ **LEBBCOOK QAP RAA**  $\mathfrak{B}_2 \oplus \mathfrak{B}_4$ Taille de l'image...  $Ctrl + H$ Taille de la zone de travail... Maj+H PF7\_déformation (2).jpg E Adapter l'image... Transformation Décaler... Recadrer Maj+Ctrl+H Fon  $\overline{4}$  $\overline{\phantom{a}}$ Recadrage automatique  $\begin{picture}(20,20) \put(0,0){\line(1,0){10}} \put(15,0){\line(1,0){10}} \put(15,0){\line(1,0){10}} \put(15,0){\line(1,0){10}} \put(15,0){\line(1,0){10}} \put(15,0){\line(1,0){10}} \put(15,0){\line(1,0){10}} \put(15,0){\line(1,0){10}} \put(15,0){\line(1,0){10}} \put(15,0){\line(1,0){10}} \put(15,0){\line(1,0){10}} \put(15,0){\line(1$ Encadrement extérieur...  $\mathcal{F}^{\left[\infty\right]}$ Ombre extérieure... Ø 鱼 Couleur de transparence... Transparence automatique Région extérieure à la sélection Région intérjeure à la sélection Masque de transparence...  $\triangle$  $%$ Copyright... Tolérance Module externe  $30$  $\left| \frac{1}{n} \right|$ Oculeur PF7\_déformation (2).jpg  $\leftarrow$  $D \Box$  $\mathscr{P}$ 1 自 日  $\frac{1}{2}$  $\triangle$  $090$ Tolérance  $30 - 7 \boxed{\blacktriangleleft}$  Couleur

Clic droit sur la barre de titre cette image > copier > clic sur le bouton réduire de la barre de titre > sélectionner l'image « Djaïma » > clic<br>droit dans la barre de titre > Coller > je crée le calque 3 superposant le ca

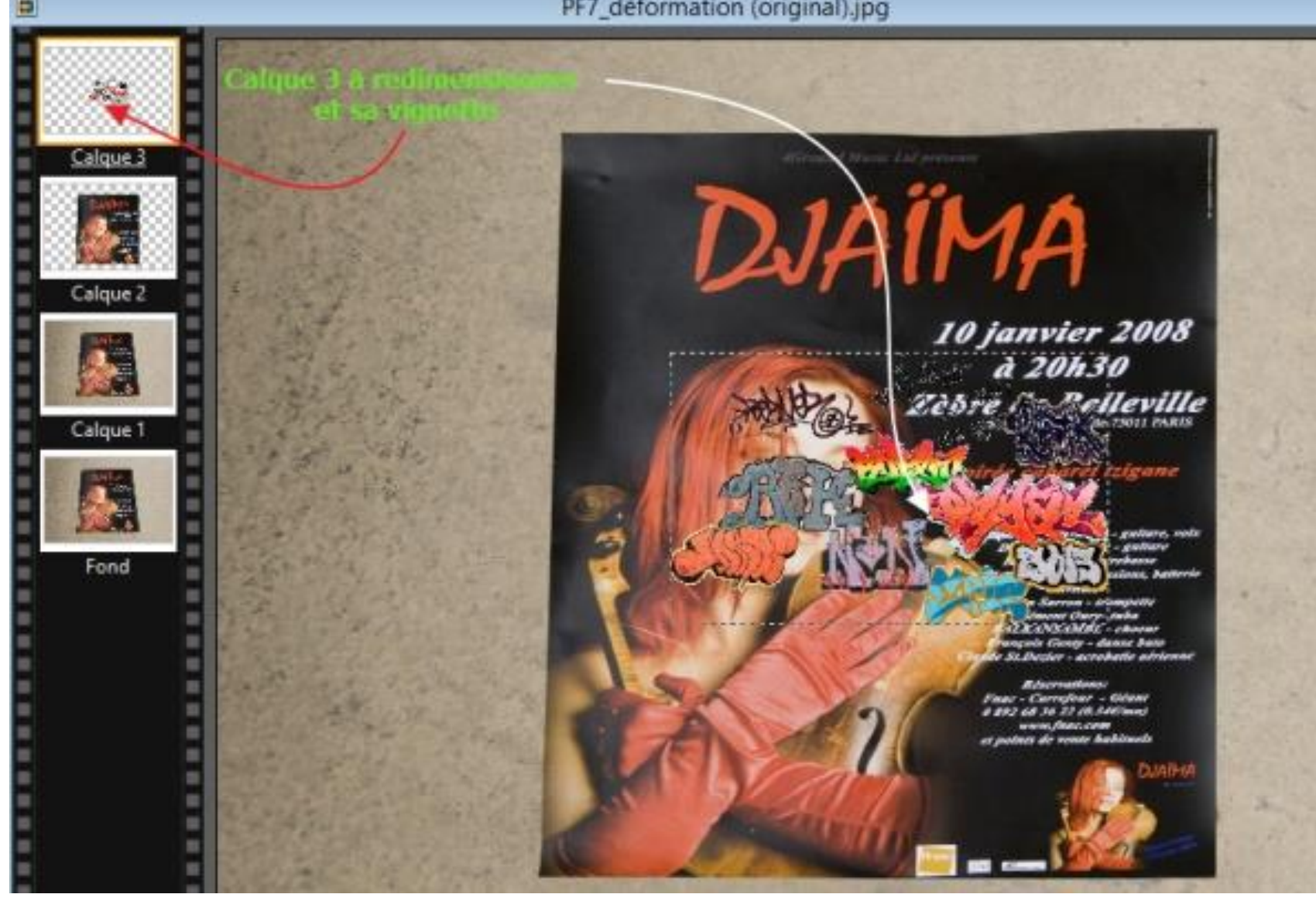

Clic droit sur la vignette calque 3 et clic gauche sur « redimensionner le calque » dans la boite de dialogue, des poignées de redimensionnement apparaissent aux quatre coins de l'image et aux points médians > je recouvre mon assemblage > **Je valide**

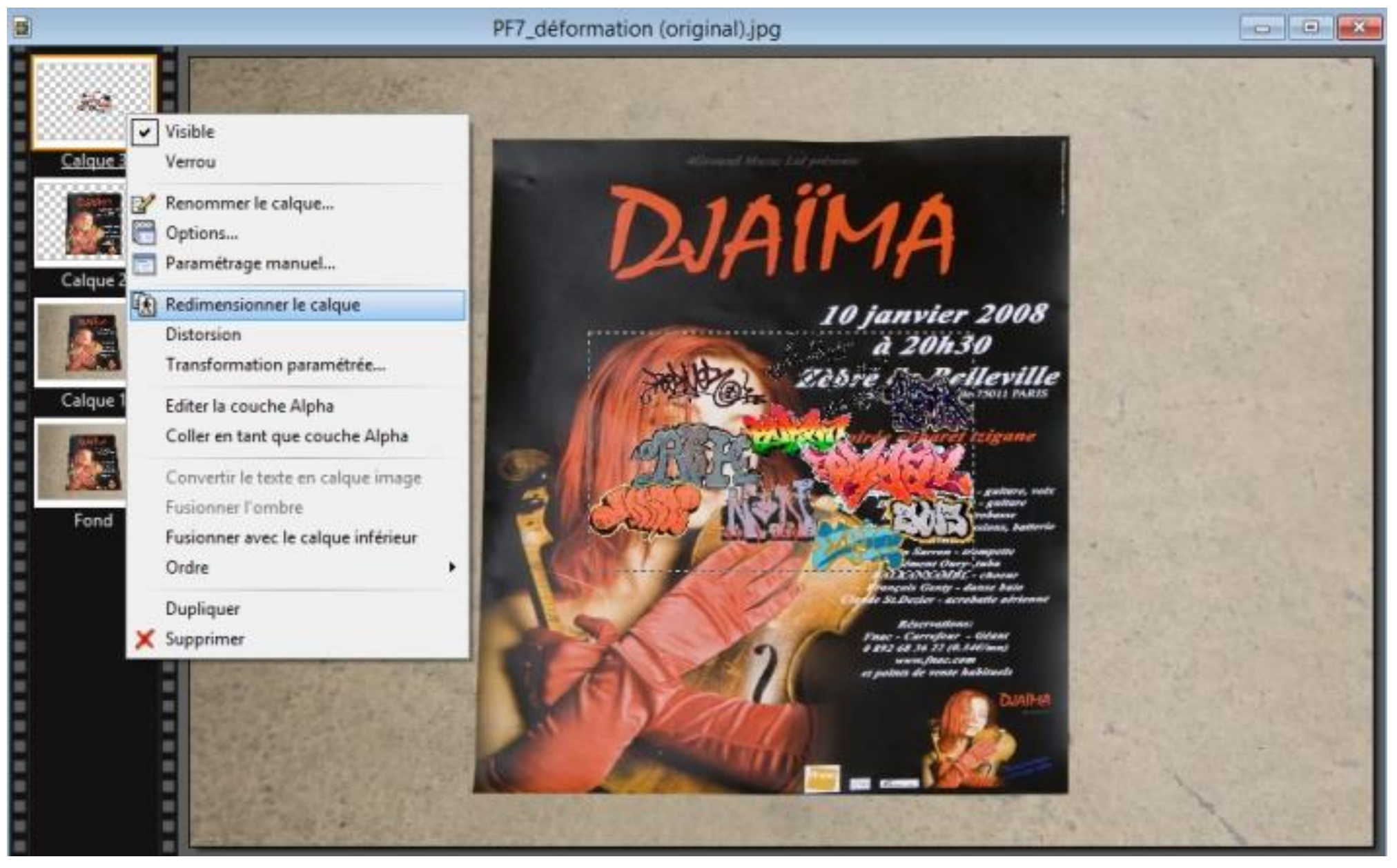

Avant de redimensionner mon calque et d'activer la commande « redimensionner », Je peux, éventuellement le déplacer, en cliquant gauche sur ce calque, dans un endroit colorisé et je le glisse vers la partie supérieure gauche de mon assemblage (fond+ calques 1,2 et 3).

Grâce aux poignées de redimensionnement je recouvre entièrement mon assemblage puis **je valide.** Je réorganise mes calques en maintenant le clic gauche sur la vignette du calque 3 et je la glisse entre les vignettes calque1 et calque 2. L'image « tags » s'est glissée sous l'image « Djaîma » (Image « APRES » point 2).

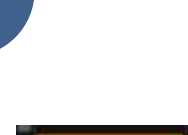

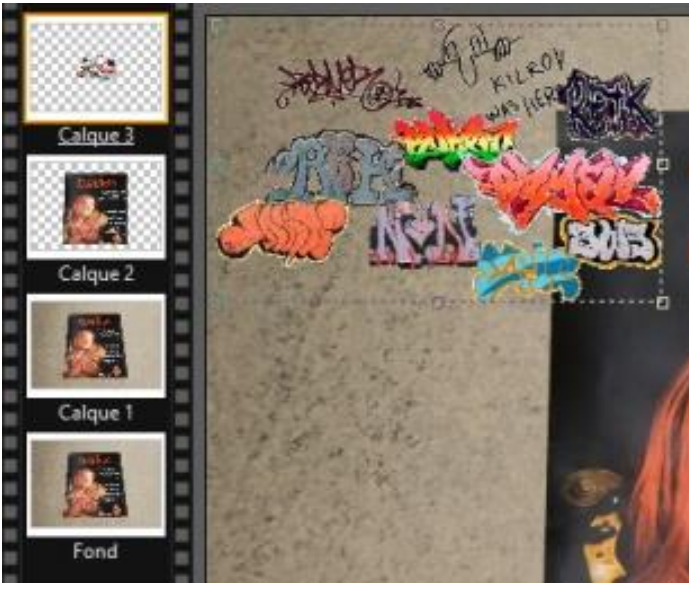

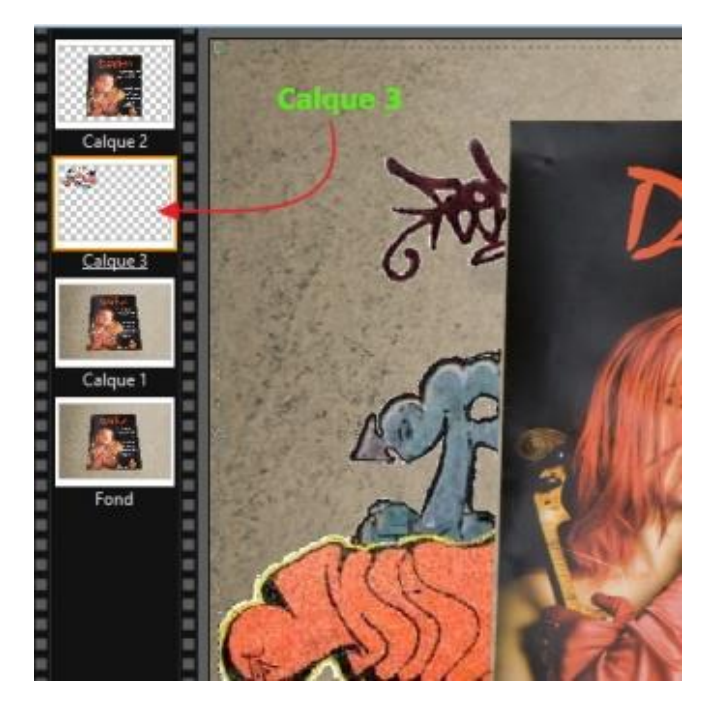

Notre image est prête pour d'autres manipulations, comme avec le module externe, alias plug-in, « corne de l'image ». Je sélectionne le calque 2 (présence liseré orange) > menu filtre > Module externe > corne de l'image. 9

La boite à outils pour régler le pliage de l'image s'affiche dans l'espace de travail.

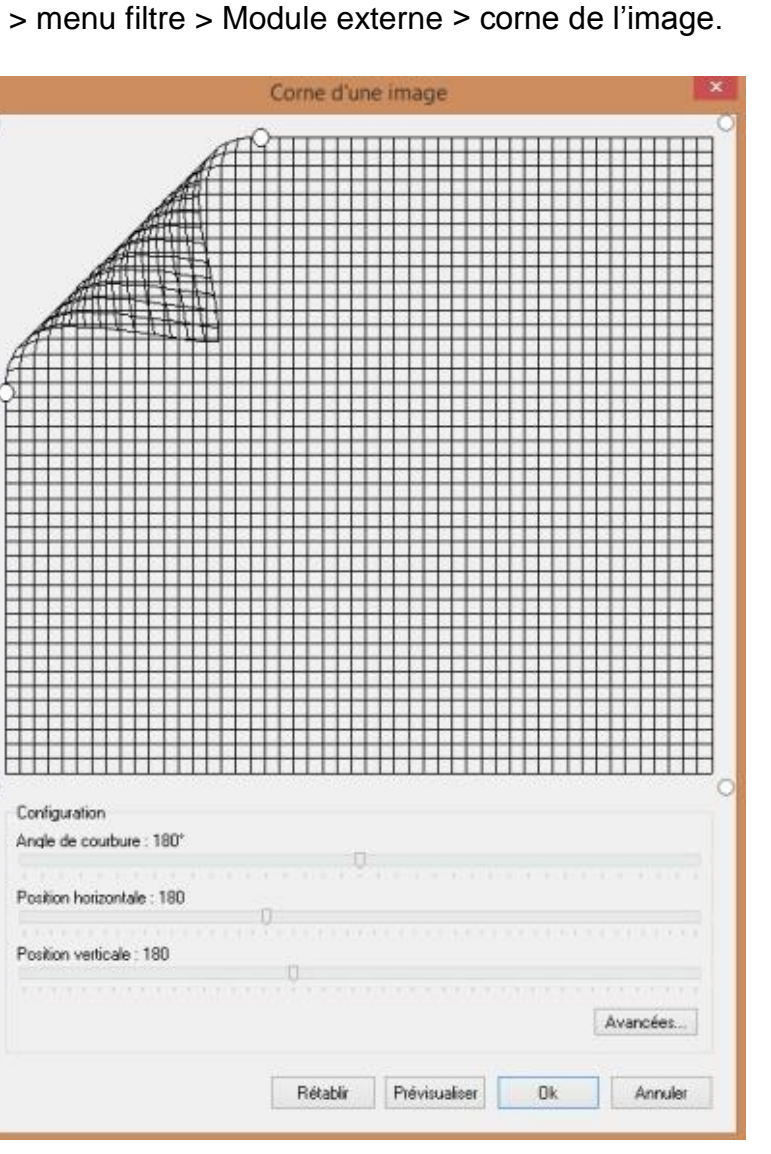

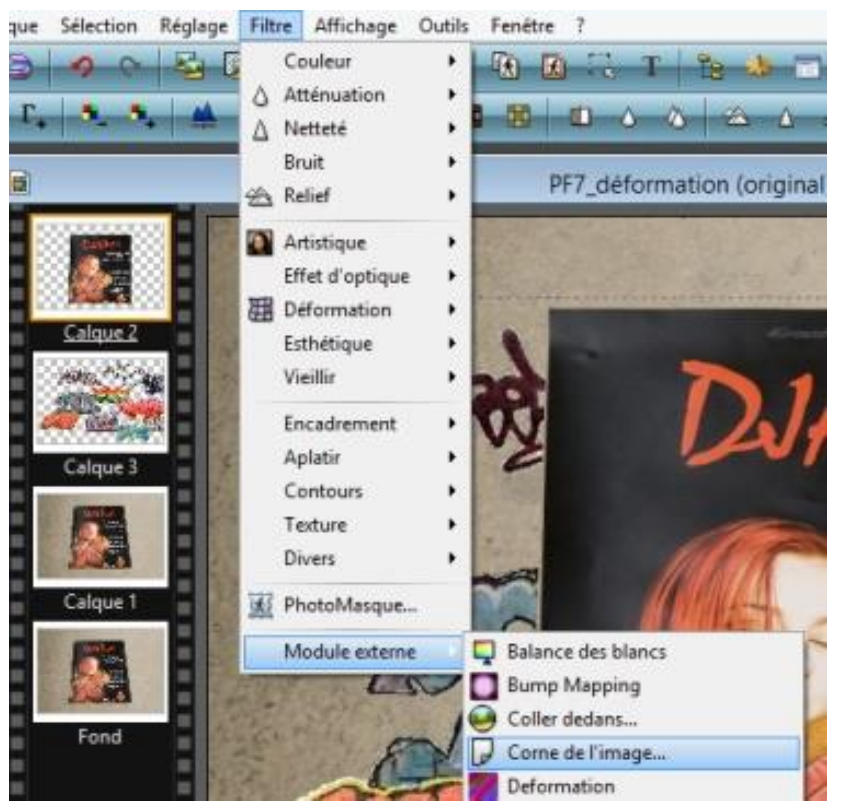

**15**

Je paramètre ma fenêtre comme dans l'image et je clique sur « avancées »

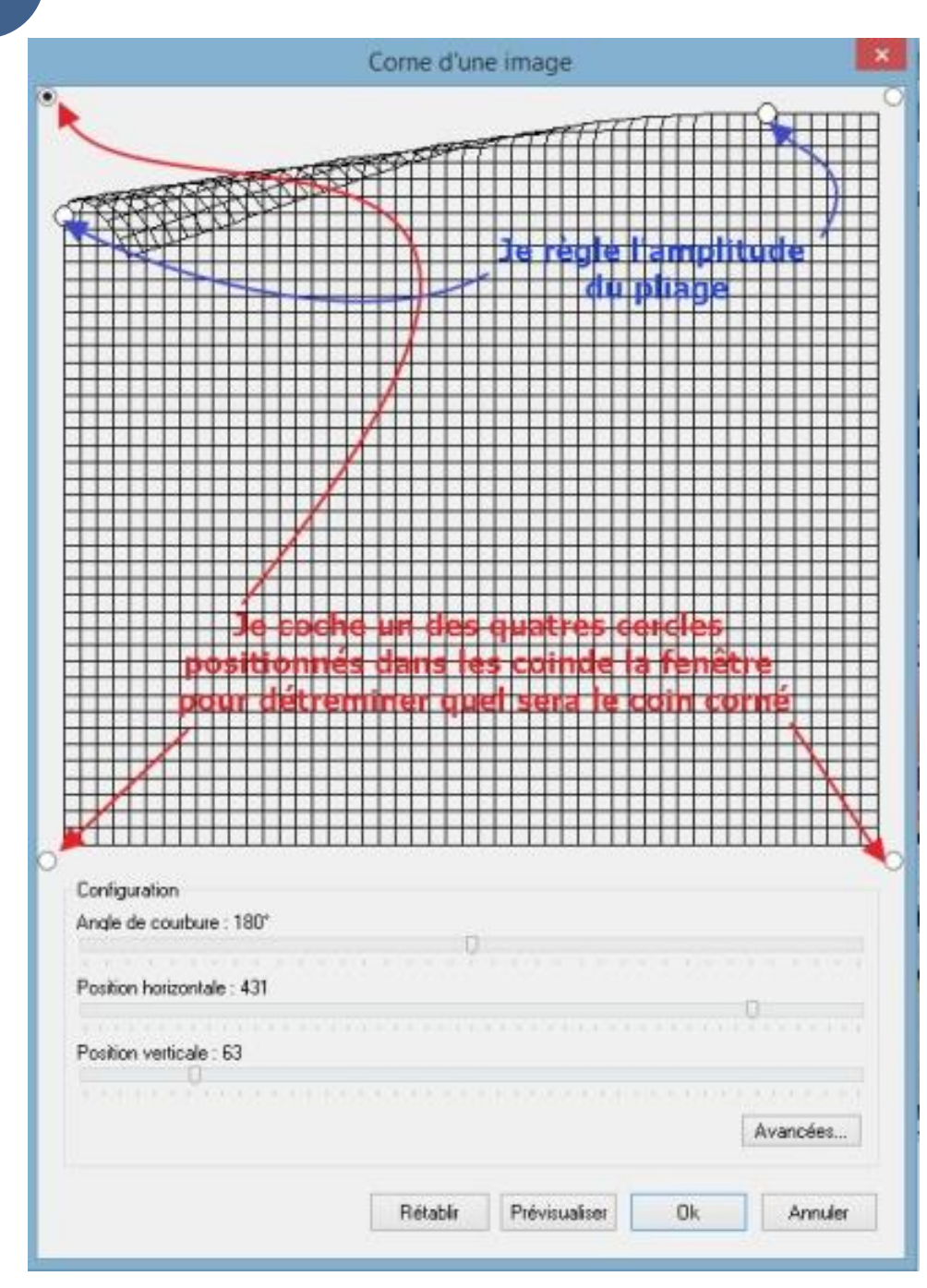

#### *Paramètres avancés :*

- 1. couleur du dessous je laisse tel quel, noir et blanc.
- 2. Couleur de fond coché choisir jaune par exemple une couleur absente de l'image
- 3. image de fond « décochée »
- 4. Niveau d'ombre au maximum à droite, 255, justement pour supprimer l'effet, trop disgracieux.
- 5. O.K

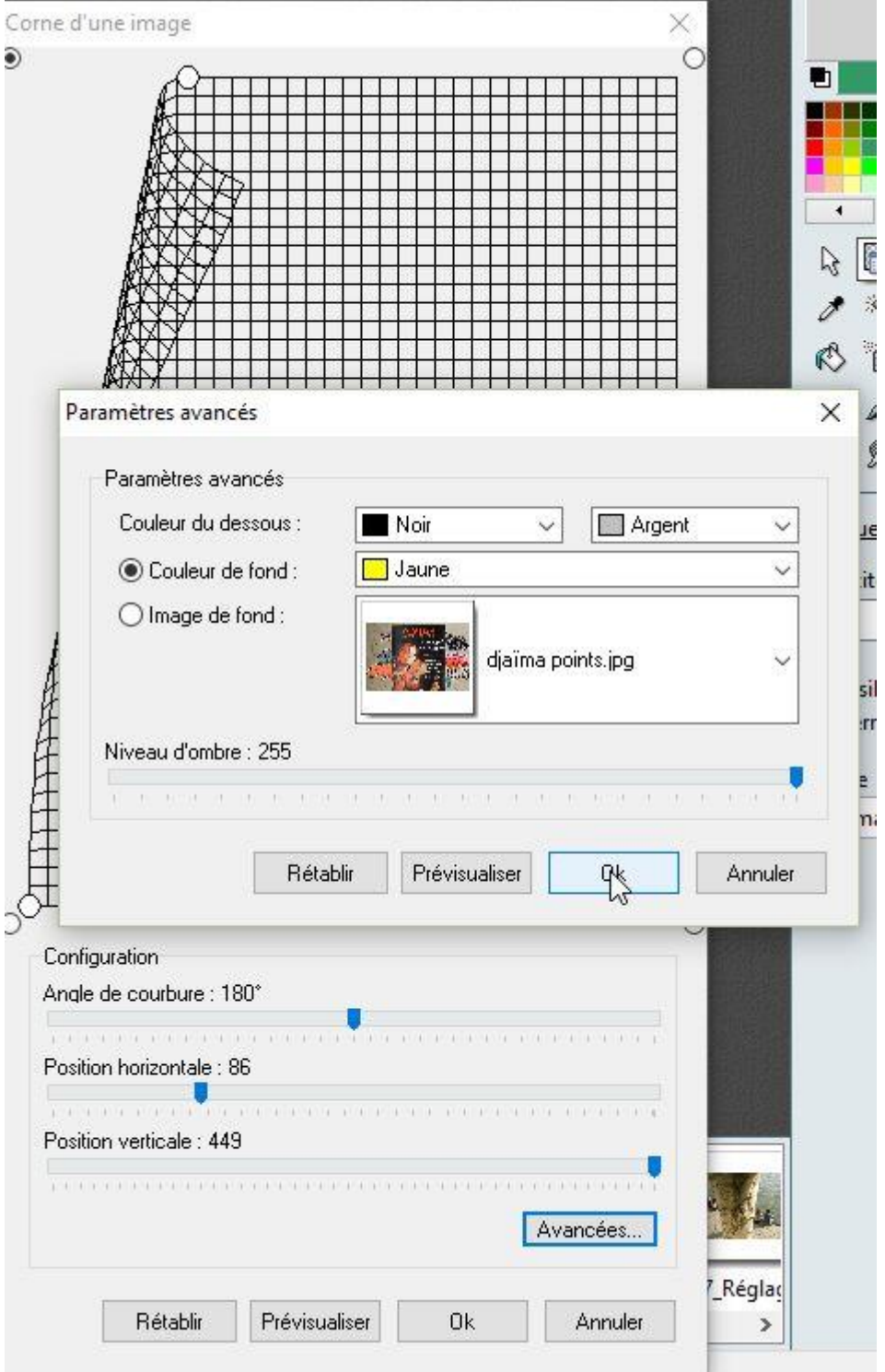

- Voilà le résultat. 10

## 10 janvier 2008<br>à 20h30 Zèbre de Belleville

IAÏMA

soirée cabaret tzigane

- guitare, voix **Reanistav Zd**i lelkovic - guitare e Evel - contre

ent Ourv- tuba LKANSAMBL - cho ls Genty - danse bui acrobi

Réservations: -<br>1972 - Carrefour - Géant<br>0 892 68 36 22 (0.34E/mn) www.fnac.com<br>ints de vente habituels

2jaima

Je sélectionne ce calque > outil baguette magique > je sélectionne la partie jaune que je rends transparent grâce > menu calque > couleur de transparence > je clique dans le jaune de l'image à traiter. Comme le fond de l'image (affiche originale) risque de réapparaitre je redimensionne éventuellement ce calque ou je le déplace pour à nouveau masquer ce fond.

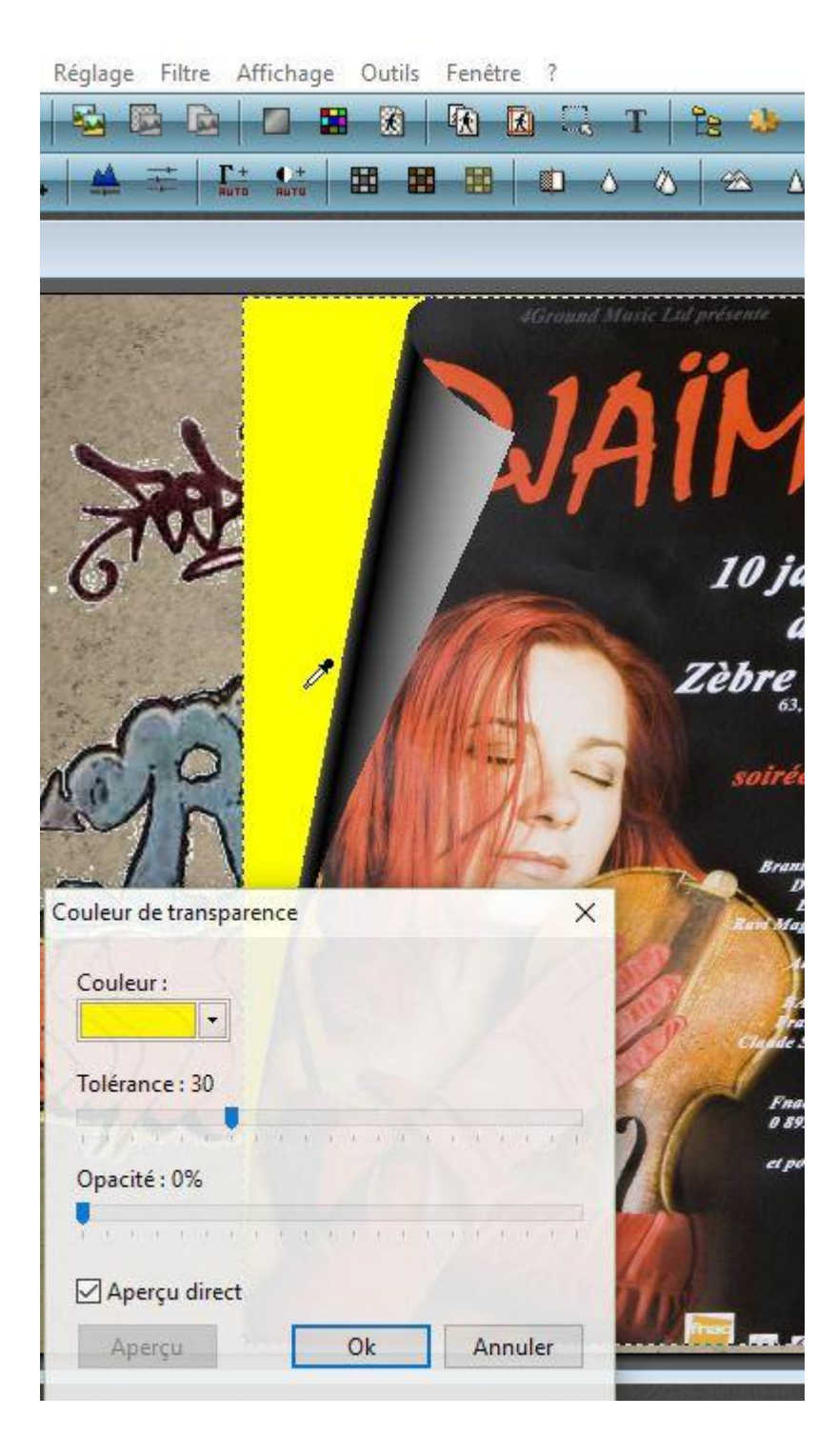

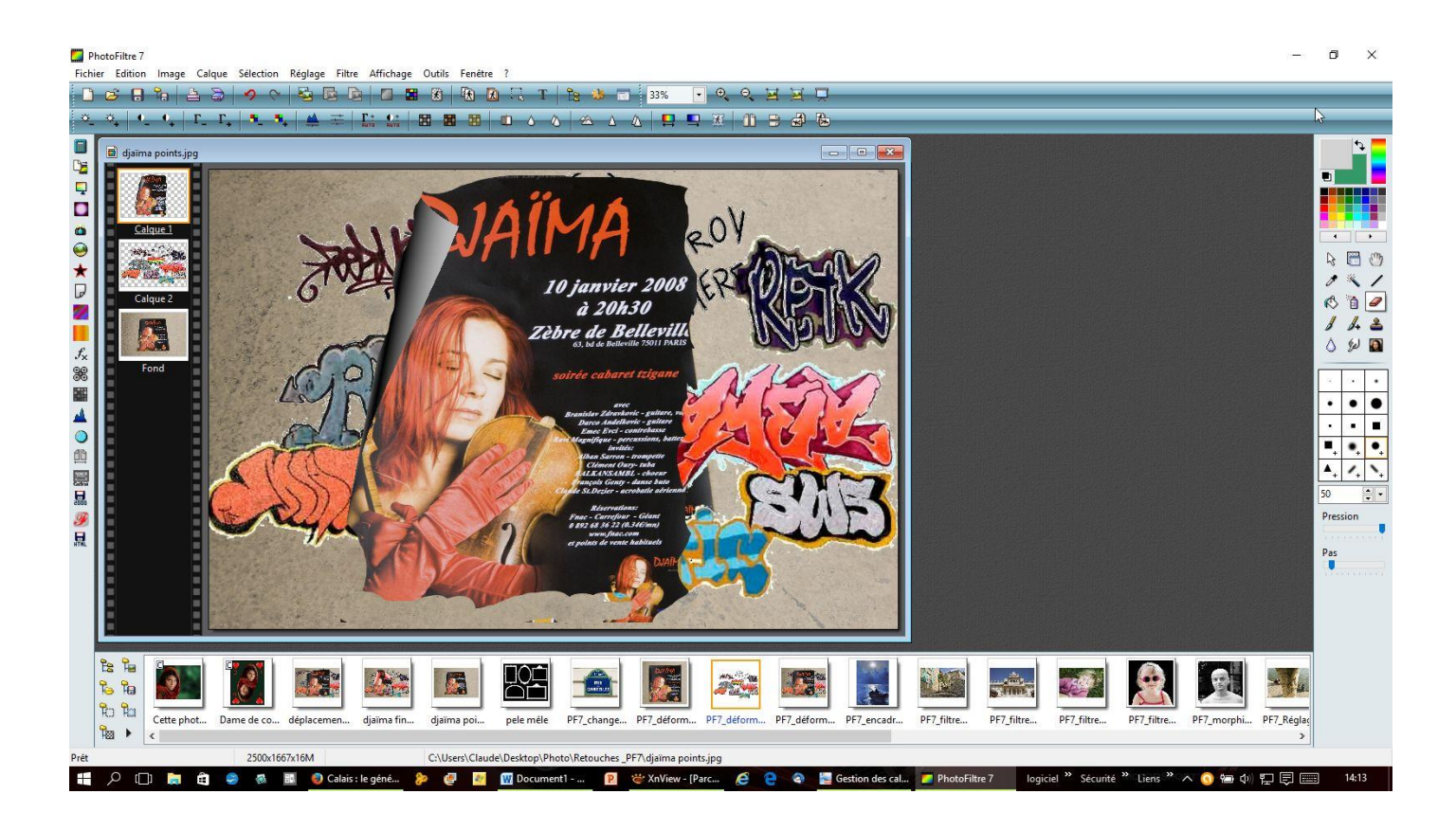

Avec l'outil gomme je peux éventuellement rogner l'image pour singer une dégradation due au vieillissement, attention au fond caché ou image de fond.